# Cheat Sheet – Back Office Users

For internal use only, may not be reproduced without permission. All hard copies are considered uncontrolled documents and should be checked against the current electronic version prior to use.

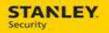

## **Table of Contents**

| UPDATING SERVICE ORDER STATUS FOR SUBCONTRACTORS4                                                                                                    |
|----------------------------------------------------------------------------------------------------|
| EXAMPLE: UPDATING A SERVICE ORDER FOR A SUBCONTRACTOR THAT COMPLETED WORK – RESOLVED                                                                                                    |
| CANCELLING SERVICE ORDERS                                                                                                    |
| EXAMPLE: CANCEL – CUSTOMER CALLS TO CANCEL & SA HAS NOT STARTED TRAVEL       8         EXAMPLE: CANCEL – DUPLICATE SERVICE ORDER MISTAKENLY CREATED.       9         EXAMPLE: CANCEL – SERVICE ORDER ENTERED UNDER THE WRONG CUSTOMER       10         EXAMPLE: CANCEL – FRANCHISE ACCOUNT REQUESTS TO CANCEL SERVICE ORDER.       11 |
| CLOSING SERVICE ORDERS FOR SERVICE TECHNICIANS12                                                                                                    |
| EXAMPLE: CLOSING – CUSTOMER CALLS TO CANCEL A SERVICE ORDER AFTER THE SA IS IN ROUTE                                                                                                    |
| PARTS PENDING PROCESS                                                                                                    |
| Example: Parts pending process – automated (interface driven)                                                                                                    |

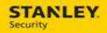

| Version     | Reason for Change   | Date             |
|-------------|---------------------|------------------|
| 0.1 – Draft | Created Document    | October 28, 2015 |
| 0.2 – Draft | Updates to Document | November 2, 2015 |
| 1.0 – Final | Final Version       | November 3, 2015 |
|             |                     |                  |
|             |                     |                  |
|             |                     |                  |
|             |                     |                  |
|             |                     |                  |
|             |                     |                  |
|             |                     |                  |
|             |                     |                  |
|             |                     |                  |
|             |                     |                  |
|             |                     |                  |
|             |                     |                  |

For internal use only, may not be reproduced without permission. All hard copies are considered uncontrolled documents and should be checked against the current electronic version prior to use.

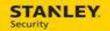

## **Updating Service Order Status for Subcontractors**

## Example: Updating a service order for a Subcontractor that completed work – Resolved

Performing the following will result in the following statuses:

- Order Status = Resolved
- Labor Activity Status = Complete
- Material Status (Mat. Stat.) = Fulfilled

| _  | _                                  |                                                                                                    |  |
|----|------------------------------------|----------------------------------------------------------------------------------------------------|--|
|    |                                    | Action                                                                                                    |  |
| 1. | 1. Labor Activity (Activities tab) |                                                                                                    |  |
|    | •                                  | Enter or select the following:                                                                                                    |  |
|    |                                    | - Start (Travel) date and time – if applicable, enter the actual travel time                                                                           |  |
|    |                                    | - Start (Work) date and time – enter the date and time the tech started work                                                                           |  |
|    |                                    | - Disposition – select Fulfilled                                                                                                    |  |
|    |                                    | - Completion date and time – enter the date and time the tech stopped work                                                                             |  |
|    |                                    | - Stop Code – select the applicable Complete stop code                                                                                                 |  |
|    | •                                  | Select Apply                                                                                                    |  |
|    |                                    | You can either manually enter the date and time or you can select the date and time from the ar and time selection buttons to the right of each field. |  |
| 2. | Materi                             | als                                                                                                    |  |
|    | •                                  | If there are Materials (Mat. Stat = to Needed)                                                                                                    |  |
|    |                                    | - Select each line item and Fulfill them appropriately by updating the <b>Disposition</b> (if installed = Fulfilled; if not used = Not Used).          |  |
|    | •                                  | Select Apply                                                                                                    |  |
| 3. | Work (                             | Drder Check List                                                                                                    |  |
|    | •                                  | Open the Closure Checklist by selecting the hyperlink under the Checklist ID column                                                                    |  |
|    | •                                  | Select the Delete Checklist button                                                                                                    |  |
|    | •                                  | Select Apply                                                                                                    |  |
| 4. | Resolv                             | ve (Resolve tab)                                                                                                    |  |
|    | •                                  | Enter or select the following information:                                                                                                    |  |
|    |                                    | - Cause – select the cause code(s) that best describes the cause of the problem                                                                        |  |
|    |                                    | - Repair Code – select the repair code(s) that best describe how the problem was repaired                                                              |  |
|    |                                    |                                                                                                    |  |

- New Resolve Text summarize the issue and the steps needed or taken to repair the issue
- Click in the **Resolve** option box to enable the check mark.
- Select Save.

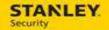

# Example: Updating a service order for a Subcontractor that completed work – Incomplete

Performing the following will result in the following statuses:

- Order Status = Incomplete
- Labor Activity Status = Partially Completed

|    |       | Action                                                                                                    |
|----|-------|----------------------------------------------------------------------------------------------------|
| 1. | Labor | Activity (Activities tab)                                                                                                    |
|    | •     | Enter or select the following:                                                                                                    |
|    |       | - Start (Travel) date and time – if applicable, enter the actual travel time                                                                             |
|    |       | - Start (Work) date and time – enter the date and time the tech started work                                                                             |
|    |       | - Disposition – select Fulfilled                                                                                                    |
|    |       | - <b>Completion</b> date and time – enter the date and time the tech stopped work                                                                        |
|    |       | - Stop Code – select the applicable Incomplete stop code                                                                                                 |
|    | •     | Select Back to List                                                                                                    |
|    | •     | Select the new <b>Open</b> labor activity and select <b>Zoom</b> .                                                                                       |
|    | •     | Remove the check mark from the External option box.                                                                                                    |
|    | •     | If the SA field is populated, remove the SA.                                                                                                    |
|    | •     | Select Apply                                                                                                    |
|    |       | : You can either manually enter the date and time or you can select the date and time from the ar and time selection buttons to the right of each field. |
| 2. | Resol | ve (Resolve tab)                                                                                                    |
|    | •     | Enter or select the following information:                                                                                                    |
|    |       | - New Resolve Text – summarize the issue and the steps needed or taken to repair the issue                                                               |

• Select Save.

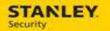

**NOTE:** because travel times are not provided and stamped in Astea, a trip charge will not automatically pass to SBN for invoicing purposes. In the following two scenarios, trip charges must be added manually.

## Example: Updating a service order for a Subcontractor that completed work – Resolved & Duration Based

Performing the following will result in the following statuses:

- Order Status = Resolved
- Labor Activity Status = Complete
- Material Status (Mat. Stat.) = Fulfilled

#### Action

- 1. Labor Activity (Activities tab)
  - Enter or select the following:
    - Duration select the total number of hours worked
    - Running Man select the Running Man icon located to the right of the Disposition field
    - Start & Completion dates and times if necessary update the start and completion dates and times.
  - Select Apply

**NOTE:** You can either manually enter the date and time or you can select the date and time from the calendar and time selection buttons to the right of each field.

- 2. Materials
  - If there are Materials (Mat. Stat = to Needed)
    - Select each line item and Fulfill them appropriately by updating the **Disposition** (if installed = Fulfilled; if not used = Not Used).
  - Select Apply

#### 3. Work Order Check List

- Open the Closure Checklist by selecting the hyperlink under the Checklist ID column
- Select the Delete Checklist button
- Select Apply

#### 4. **Resolve** (Resolve tab)

- Enter or select the following information:
  - **Cause** select the cause code(s) that best describes the cause of the problem
  - Repair Code select the repair code(s) that best describe how the problem was repaired
  - New Resolve Text summarize the issue and the steps needed or taken to repair the issue
- Click in the **Resolve** option box to enable the check mark.
- Select Save.

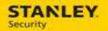

# Example: Updating a service order for a Subcontractor that completed work – Incomplete & Duration Based

Performing the following will result in the following statuses:

- Order Status = Incomplete
- Labor Activity Status = Partially Completed

#### Action

- 1. Labor Activity (Activities tab)
  - Enter or select the following:
    - Duration select the total number of hours worked
    - Running Man select the Running Man icon located to the right of the Disposition field
    - Start & Completion dates and times if necessary update the start and completion dates and times.
    - **Stop Code** select the applicable Incomplete stop code
  - Select Back to List
  - Select the new **Open** labor activity and select **Zoom**.
  - Remove the check mark from the External option box.
  - If the SA field is populated, remove the SA.
  - Select Apply

**NOTE:** You can either manually enter the date and time or you can select the date and time from the calendar and time selection buttons to the right of each field.

#### 2. **Resolve** (Resolve tab)

• Enter or select the following information:

- New Resolve Text - summarize the issue and the steps needed or taken to repair the issue

• Select Save.

For internal use only, may not be reproduced without permission. All hard copies are considered uncontrolled documents and should be checked against the current electronic version prior to use.

## **Cancelling Service Orders**

**NOTE**: cancelled tickets will be removed immediately from the Service Order module and moved to the Service Order History module. At this point the ticket can no longer be update and expenses cannot be added.

### Example: Cancel – Customer calls to cancel & SA has not started Travel

|    | Action                                                                                           |  |
|----|--------------------------------------------------------------------------------------------------|--|
| 1. | Service Order Info.                                                                              |  |
|    | Verify the following:                                                                            |  |
|    | - Order Status = Open                                                                            |  |
|    | - Labor Status = Not Started                                                                     |  |
|    | - Mat. Stat. = Null                                                                              |  |
|    | Select the <b>Sub Category</b> look up button and choose <b>CCAN</b> .                           |  |
| 2. | Resolve (Resolve tab)                                                                            |  |
|    | Enter or select the following information:                                                       |  |
|    | - Cause – select CANC – Request Cancelled                                                        |  |
|    | - Repair Code – select WKNC – Work Not Completed                                                 |  |
|    | <ul> <li>New Resolve Text – summarize the reason the service order is being cancelled</li> </ul> |  |
|    | Select Save.                                                                                     |  |
| 3. | Cancel (Cancel tab)                                                                              |  |
|    | Enter or select the following information:                                                       |  |
|    | - Cancel Reason – select CCAN                                                                    |  |
|    | - Notes – summarize the reason the service order is being cancelled                              |  |
|    | Select Cancel                                                                                    |  |
|    | • Select <b>Yes</b> .                                                                            |  |

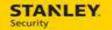

## Example: Cancel – Duplicate service order mistakenly created

|    | Action                                                                           |                 |
|----|----------------------------------------------------------------------------------|-----------------|
| 1. | 1. Service Order Info.                                                           |                 |
|    | Verify the following:                                                            |                 |
|    | - Order Status = Open                                                            |                 |
|    | - Labor Status = Not Started                                                     |                 |
|    | - Mat. Stat. = Null                                                              |                 |
|    | • Select the <b>Sub Category</b> look up button and choose <b>HCAN</b> .         |                 |
| 2. | 2. <b>Resolve</b> (Resolve tab)                                                  |                 |
|    | Enter or select the following information:                                       |                 |
|    | - Cause – select CANC – Request Cancelled                                        |                 |
|    | - Repair Code – select WKNC – Work Not Completed                                 |                 |
|    | <ul> <li>New Resolve Text – summarize the reason the service order is</li> </ul> | being cancelled |
|    | Select Save.                                                                     |                 |
| 3. | 3. Cancel (Cancel tab)                                                           |                 |
|    | Enter or select the following information:                                       |                 |
|    | - Cancel Reason – select HCAN                                                    |                 |
|    | - Notes – summarize the reason the service order is being cance                  | lled            |
|    | Select Cancel                                                                    |                 |
|    | Select Yes.                                                                      |                 |

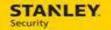

### Example: Cancel – Service order entered under the wrong customer

|    |        | Action                                                                         |
|----|--------|--------------------------------------------------------------------------------|
| 1. | Servic | e Order Info.                                                                  |
|    | •      | Verify the following:                                                          |
|    |        | - Order Status = Open                                                          |
|    |        | - Labor Status = Not Started                                                   |
|    |        | - Mat. Stat. = Null                                                            |
|    | •      | Select the Sub Category look up button and choose HCAN.                        |
| 2. | Resolv | ve (Resolve tab)                                                               |
|    | •      | Enter or select the following information:                                     |
|    |        | - Cause – select CANC – Request Cancelled                                      |
|    |        | - Repair Code – select WKNC – Work Not Completed                               |
|    |        | - New Resolve Text – summarize the reason the service order is being cancelled |
|    | •      | Select Save.                                                                   |
| 3. | Cance  | I (Cancel tab)                                                                 |
|    | •      | Enter or select the following information:                                     |
|    |        | - Cancel Reason – select HCAN                                                  |
|    |        | - Notes – summarize the reason the service order is being cancelled            |
|    | •      | Select Cancel                                                                  |
|    | •      | Select <b>Yes</b> .                                                            |

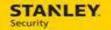

### Example: Cancel – Franchise account requests to cancel service order

|    | Action                                                                         |
|----|--------------------------------------------------------------------------------|
| 1. | Service Order Info.                                                            |
|    | Verify the following:                                                          |
|    | - Order Status = Open                                                          |
|    | - Labor Status = Not Started                                                   |
|    | - Mat. Stat. = Null                                                            |
|    | • Select the <b>Sub Category</b> look up button and choose <b>HCAN</b> .       |
| 2. | Resolve (Resolve tab)                                                          |
|    | Enter or select the following information:                                     |
|    | - Cause – select CANC – Request Cancelled                                      |
|    | - Repair Code – select WKNC – Work Not Completed                               |
|    | - New Resolve Text – summarize the reason the service order is being cancelled |
|    | • Select Save.                                                                 |
| 3. | Cancel (Cancel tab)                                                            |
|    | Enter or select the following information:                                     |
|    | - Cancel Reason – select HCAN                                                  |
|    | - Notes – summarize the reason the service order is being cancelled            |
|    | Select Cancel                                                                  |
|    | Select Yes.                                                                    |

## **Closing Service Orders for Service Technicians**

NOTE: Ideally the Stanley service technicians should be closing service orders on their mobile devices regardless of the reason. The following scenarios should only be used when the Stanley service technician is unable to close the service order on their mobile.

### Example: Closing – Customer calls to cancel a service order after the SA is in route

Performing the following will result in the following statuses:

Order Status = Resolved

- Labor Activity Status = Complete
- Material Status (Mat. Stat.) = Fulfilled

|    |        | Action                                                                                                    |
|----|--------|----------------------------------------------------------------------------------------------------|
| 1. | Quick  | Activity Update (Dispatch Console)                                                                                                    |
|    | •      | Right click on the service order and select Quick Activity Update.                                                                                     |
|    | •      | Enter or select the following:                                                                                                    |
|    |        | - Start (Work) date and time – enter the date and time the tech started work                                                                           |
|    |        | - Disposition – select Fulfilled                                                                                                    |
|    |        | - <b>Completion</b> date and time – enter the date and time the tech stopped work                                                                      |
|    |        | - Stop Code – select CANC (PNC: Customer Cancelled)                                                                                                    |
|    | •      | Select Apply                                                                                                    |
|    |        | You can either manually enter the date and time or you can select the date and time from the ar and time selection buttons to the right of each field. |
| 2. | Materi | als                                                                                                    |
|    | •      | If there are Materials (Mat. Stat = to Needed)                                                                                                    |
|    |        | - Select each line item and Fulfill them appropriately by updating the <b>Disposition</b> to <b>Not Used</b>                                           |
|    | •      | Select Apply                                                                                                    |
| 3. | Work ( | Order Check List (Service Order module)                                                                                                    |
|    | •      | Open the Closure Checklist by selecting the hyperlink under the Checklist ID column                                                                    |
|    | •      | Complete the Closure Checklist by answering all of the questions                                                                                       |
|    | ٠      | Select Apply                                                                                                    |
| 4. | Resolv | /e (Resolve tab)                                                                                                    |
|    | •      | Enter or select the following information:                                                                                                    |
|    |        | - Cause – select CANC – Request Cancelled                                                                                                    |
|    |        | - Repair Code – select WKNC – Work Not Completed                                                                                                    |
|    |        | - New Resolve Text – summarize why the service order is being cancelled                                                                                |
|    | •      | Click in the <b>Resolve</b> option box to enable the check mark.                                                                                       |
|    | •      | Select Save.                                                                                                    |

For internal use only, may not be reproduced without permission. All hard copies are considered uncontrolled documents and should be checked against the current electronic version prior to use.

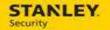

### Example: Closing – Customer calls to cancel a service order after the SA has started work

Performing the following will result in the following statuses:

Order Status = Resolved

- Labor Activity Status = Complete \_
- Material Status (Mat. Stat.) Fulfilled

|    | Action                                                                                                    |
|----|----------------------------------------------------------------------------------------------------|
| 1. | Quick Activity Update (Dispatch Console)                                                                                                    |
|    | Right click on the service order and select Quick Activity Update.                                                                                                    |
|    | Enter or select the following:                                                                                                    |
|    | - Disposition – select Fulfilled                                                                                                    |
|    | - <b>Completion</b> date and time – enter the date and time the tech stopped work                                                                                         |
|    | - Stop Code – select CANC (PNC: Customer Cancelled)                                                                                                    |
|    | Select Apply                                                                                                    |
|    | <b>NOTE:</b> You can either manually enter the date and time or you can select the date and time from the calendar and time selection buttons to the right of each field. |
| 2. | Materials                                                                                                    |
|    | <ul> <li>If there are Materials (Mat. Stat = to Needed)</li> </ul>                                                                                                    |
|    | - Select each line item and Fulfill them appropriately by updating the <b>Disposition</b> to <b>Not Used</b>                                                              |
|    | Select Apply                                                                                                    |
| 3. | Work Order Check List (Service Order module)                                                                                                    |
|    | Open the Closure Checklist by selecting the hyperlink under the Checklist ID column                                                                                       |
|    | Complete the Closure Checklist by answering all of the questions                                                                                                    |
|    | Select Apply                                                                                                    |
| 4. | Resolve (Resolve tab)                                                                                                    |
|    | Enter or select the following information:                                                                                                    |
|    | - Cause – select CANC – Request Cancelled                                                                                                    |
|    | - Repair Code – select WKNC – Work Not Completed                                                                                                    |
|    | - New Resolve Text – summarize why the service order is being cancelled                                                                                                   |
|    | Click in the <b>Resolve</b> option box to enable the check mark.                                                                                                    |
|    | Select Save.                                                                                                    |

# Example: Closing – Customer calls to cancel a service order with at least one fulfilled labor activity and one open labor activity

Performing the following will result in the following statuses:

- Order Status = Resolved
- Labor Activity Status = Complete
- Material Status (Mat. Stat.) = Fulfilled

#### Action

- 1. Labor Activity (Activities tab)
  - Select the Open labor activity and select Zoom.
  - Enter or select the following:
    - **Disposition** = Not Done
    - **SA** enter your user ID
  - Select Apply

#### 2. Materials

- If there are Materials (Mat. Stat = to Needed)
  - Select each line item and Fulfill them appropriately by updating the **Disposition** (if installed = Fulfilled; if not used = Not Used).
- Select Apply
- 3. Work Order Check List (Service Order module)
  - Open the Closure Checklist by selecting the hyperlink under the Checklist ID column
  - Complete the **Closure Checklis**t by answering all of the questions
  - Select Apply

#### 4. **Resolve** (Resolve tab)

- Enter or select the following information:
  - Cause select CANC Request Cancelled
  - Repair Code select WKNC Work Not Completed
  - **New Resolve Text** summarize why the service order is being cancelled
- Click in the **Resolve** option box to enable the check mark.
- Select Save.

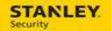

## **Parts Pending Process**

### Example: Parts pending process – automated (interface driven)

The parts pending process is dependent on the Stanley service technician:

- Adding the parts to the mobile device in and Open Disposition (Status = Needed). This displays
  the service order in the Materials Needed View notifying the back office users that the parts
  procurement process is necessary. If the Stanley service technician does not add parts on the
  mobile device as Open/Needed the service order will not appear in the Materials Needed View
  and the back office user will need to add the parts to the service order.
- Selecting the stop code "Add'l Equip Reqd." This initiates an interface driven (automated) process in Astea that keeps the service order off of the Dispatch Console while the parts are ordered and shipped. If the Stanley service technician does not use the stop code "Add'l Equip Reqd" the automated or interface driven process is broken and the back office user will have to complete the process manually.

|    |                   | Action                                                                                               |  |
|----|-------------------|----------------------------------------------------------------------------------------------------|--|
| 1. | Service Order QBE |                                                                                                    |  |
|    | •                 | Apply the <b>Materials Needed</b> view and select the applicable service order (Sub Category = PEND) |  |
|    | •                 | Complete your normal parts procurement process to order the requested parts                          |  |
| 2. | Servic            | e Order Info.                                                                                        |  |
|    | •                 | As the parts procurement process takes place/advances, update the Sub Category accordingly:          |  |
|    |                   | - Parts Ordered = PORD                                                                               |  |

Parts In = PTIN

### Example: Parts pending process – manual intervention

If the Stanley service technician does not use the stop code of "Add'I Equip Reqd" on their mobile device when completing a service order that needs parts ordered the automated Astea process is broken and will require the back office users to complete the process manually.

|    | Action                                                                                                    |
|----|----------------------------------------------------------------------------------------------------|
| 1. | Service Order QBE                                                                                                 |
|    | <ul> <li>Apply the Materials Needed view and select the applicable service order (Sub Category = PEND)</li> </ul> |
|    | Complete your normal parts procurement process to order the requested parts                                       |
| 2. | Service Order Info.                                                                                               |
|    | • As the parts procurement process takes place/advances, update the Sub Category accordingly:                     |
|    | - Parts Ordered = PORD                                                                                            |
|    | - Parts In = PTIN                                                                                                 |
| 3. | Labor Activity (Activities tab)                                                                                   |
|    | Select Add                                                                                                    |
|    | Select the Lookup icon to the right of the Activity field and select Labor                                        |
|    | Select Apply                                                                                                    |

# Example: Adding a part to the service order from the back office – part installed (fulfilled)

The following process should be used to add a part/material to a service order, via the back office, once it has been installed at a customer site.

| Action |             |                                                                                                    |  |
|--------|-------------|----------------------------------------------------------------------------------------------------|--|
| 1.     | . Materials |                                                                                                    |  |
|        | •           | Select Add                                                                                                    |  |
|        | •           | Enter or select the following information:                                                                                                    |  |
|        |             | <ul> <li>Product ID - select the Lookup icon to the right of the Product ID field. Search for and select<br/>the applicable part/material (% is the wild card and can be used before and after a partial # or<br/>description)</li> </ul> |  |
|        |             | - Quantity – select the applicable part/material quantity                                                                                                    |  |
|        |             | - Disposition – select Fulfilled                                                                                                    |  |
|        | •           | Select Apply                                                                                                    |  |

## Example: Adding a part to the service order from the back office – part needed (open)

The following process should be used to add a part/material to a service order, via the back office, once that is needed to complete work at a customer site.

| Action |           |                                                                                                    |  |
|--------|-----------|----------------------------------------------------------------------------------------------------|--|
| 1.     | Materials |                                                                                                    |  |
|        | •         | Select Add                                                                                                    |  |
|        | •         | Enter or select the following information:                                                                                                    |  |
|        |           | <ul> <li>Product ID - select the Lookup icon to the right of the Product ID field. Search for and select<br/>the applicable part/material (% is the wild card and can be used before and after a partial # or<br/>description)</li> </ul> |  |
|        |           | - Quantity – select the applicable part/material quantity                                                                                                    |  |
|        |           | - Disposition – select Open                                                                                                    |  |

• Select Apply